# Oracle® Health Sciences Multi-enterprise Signal Configuration Administration Guide

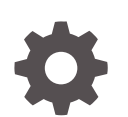

Release 9.2.2 F78660-01 April 2023

ORACLE

Oracle Health Sciences Multi-enterprise Signal Configuration Administration Guide, Release 9.2.2

F78660-01

Copyright © 2023, Oracle and/or its affiliates.

This software and related documentation are provided under a license agreement containing restrictions on use and disclosure and are protected by intellectual property laws. Except as expressly permitted in your license agreement or allowed by law, you may not use, copy, reproduce, translate, broadcast, modify, license, transmit, distribute, exhibit, perform, publish, or display any part, in any form, or by any means. Reverse engineering, disassembly, or decompilation of this software, unless required by law for interoperability, is prohibited.

The information contained herein is subject to change without notice and is not warranted to be error-free. If you find any errors, please report them to us in writing.

If this is software, software documentation, data (as defined in the Federal Acquisition Regulation), or related documentation that is delivered to the U.S. Government or anyone licensing it on behalf of the U.S. Government, then the following notice is applicable:

U.S. GOVERNMENT END USERS: Oracle programs (including any operating system, integrated software, any programs embedded, installed, or activated on delivered hardware, and modifications of such programs) and Oracle computer documentation or other Oracle data delivered to or accessed by U.S. Government end users are "commercial computer software," "commercial computer software documentation," or "limited rights data" pursuant to the applicable Federal Acquisition Regulation and agency-specific supplemental regulations. As such, the use, reproduction, duplication, release, display, disclosure, modification, preparation of derivative works, and/or adaptation of i) Oracle programs (including any operating system, integrated software, any programs embedded, installed, or activated on delivered hardware, and modifications of such programs), ii) Oracle computer documentation and/or iii) other Oracle data, is subject to the rights and limitations specified in the license contained in the applicable contract. The terms governing the U.S. Government's use of Oracle cloud services are defined by the applicable contract for such services. No other rights are granted to the U.S. Government.

This software or hardware is developed for general use in a variety of information management applications. It is not developed or intended for use in any inherently dangerous applications, including applications that may create a risk of personal injury. If you use this software or hardware in dangerous applications, then you shall be responsible to take all appropriate fail-safe, backup, redundancy, and other measures to ensure its safe use. Oracle Corporation and its affiliates disclaim any liability for any damages caused by use of this software or hardware in dangerous applications.

Oracle®, Java, and MySQL are registered trademarks of Oracle and/or its affiliates. Other names may be trademarks of their respective owners.

Intel and Intel Inside are trademarks or registered trademarks of Intel Corporation. All SPARC trademarks are used under license and are trademarks or registered trademarks of SPARC International, Inc. AMD, Epyc, and the AMD logo are trademarks or registered trademarks of Advanced Micro Devices. UNIX is a registered trademark of The Open Group.

This software or hardware and documentation may provide access to or information about content, products, and services from third parties. Oracle Corporation and its affiliates are not responsible for and expressly disclaim all warranties of any kind with respect to third-party content, products, and services unless otherwise set forth in an applicable agreement between you and Oracle. Oracle Corporation and its affiliates will not be responsible for any loss, costs, or damages incurred due to your access to or use of third-party content, products, or services, except as set forth in an applicable agreement between you and Oracle.

# **Contents**

#### [Preface](#page-4-0)

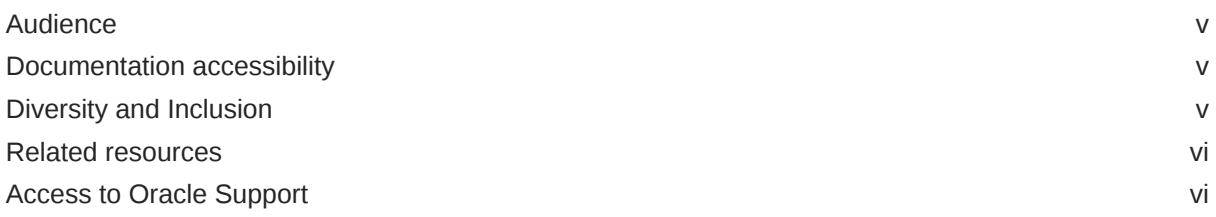

### 1 [About Oracle Empirica Signal support for a multi-enterprise Argus Mart](#page-6-0) [implementation in the Oracle Cloud](#page-6-0)

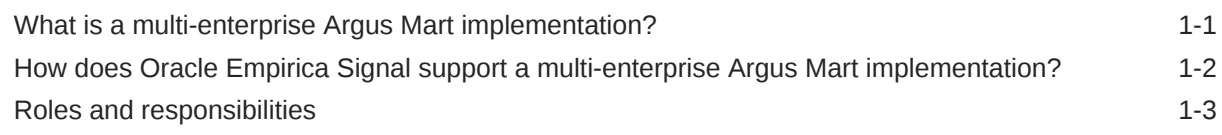

### 2 [Site administrator \(superuser\) setup of an Argus Mart multi-enterprise](#page-10-0) [enabled implementation](#page-10-0)

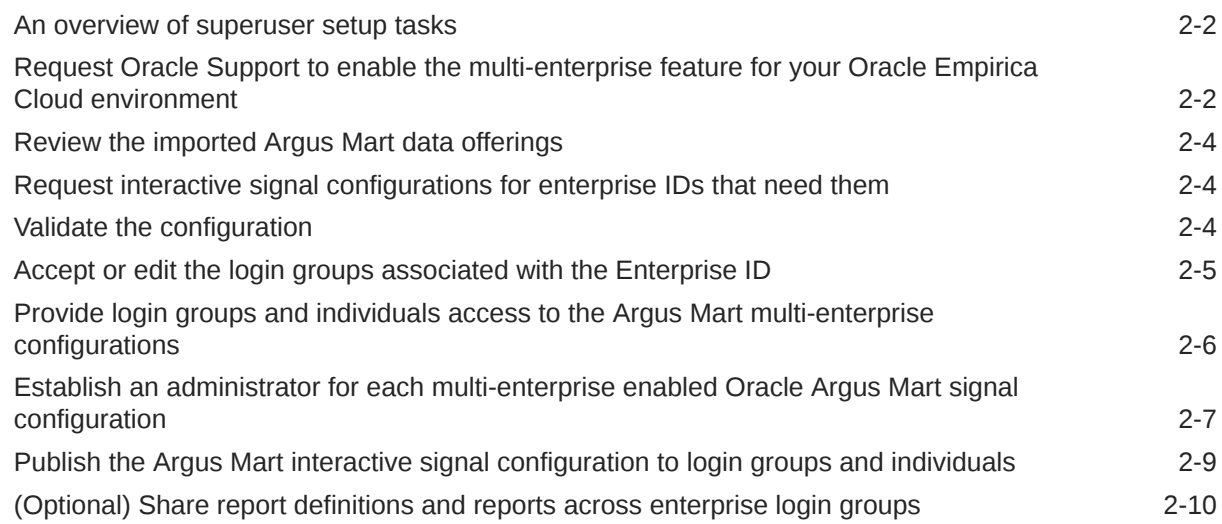

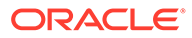

### 3 [Customize and maintain a multi-enterprise enabled Argus](#page-20-0) [implementation](#page-20-0)

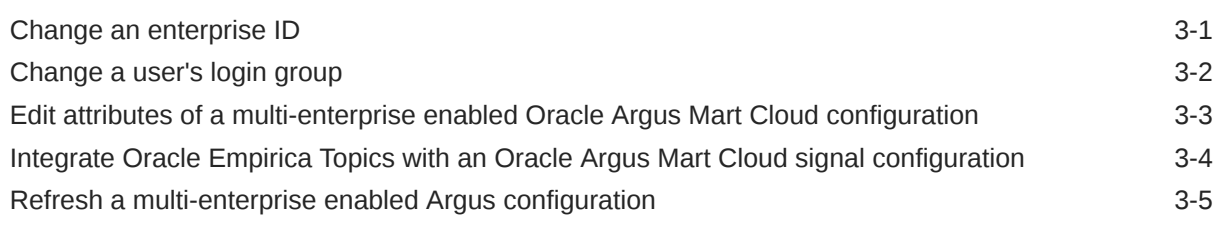

### [Index](#page-26-0)

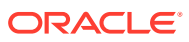

# <span id="page-4-0"></span>Preface

This preface contains the following sections:

- **Audience**
- Documentation accessibility
- Diversity and Inclusion
- [Related resources](#page-5-0)
- [Access to Oracle Support](#page-5-0)

### Audience

This document is intended for administrators who want to manage multi-enterprise Oracle Argus Mart Cloud configurations in Oracle Empirica Signal.

It is assumed you are familiar with:

- Importing subscription data releases.
- Managing login groups.
- Working with user permissions.
- Managing data configurations.
- Managing interactive signal management configurations.

### Documentation accessibility

For information about Oracle's commitment to accessibility, visit the Oracle Accessibility Program website at <http://www.oracle.com/pls/topic/lookup?ctx=acc&id=docacc>.

## Diversity and Inclusion

Oracle is fully committed to diversity and inclusion. Oracle respects and values having a diverse workforce that increases thought leadership and innovation. As part of our initiative to build a more inclusive culture that positively impacts our employees, customers, and partners, we are working to remove insensitive terms from our products and documentation. We are also mindful of the necessity to maintain compatibility with our customers' existing technologies and the need to ensure continuity of service as Oracle's offerings and industry standards evolve. Because of these technical constraints, our effort to remove insensitive terms is ongoing and will take time and external cooperation.

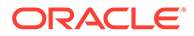

### <span id="page-5-0"></span>Related resources

All documentation and other supporting materials are available on the [Oracle Help](https://docs.oracle.com/en/industries/health-sciences/empirica-signal-topics/index.html) [Center](https://docs.oracle.com/en/industries/health-sciences/empirica-signal-topics/index.html).

## Access to Oracle Support

To receive support assistance, determine whether your organization is a cloud or onpremises customer. If you're not sure, use Support Cloud.

**Cloud customers receive support assistance through Support Cloud**

Oracle customers that have purchased support have access to electronic support through Support Cloud.

Contact our Oracle Customer Support Services team by logging requests in one of the following locations:

- English interface of Oracle Health Sciences Customer Support Portal [\(https://](https://hsgbu.custhelp.com/) [hsgbu.custhelp.com/\)](https://hsgbu.custhelp.com/)
- Japanese interface of Oracle Health Sciences Customer Support Portal ([https://](https://hsgbu-jp.custhelp.com/) [hsgbu-jp.custhelp.com/\)](https://hsgbu-jp.custhelp.com/)

You can also call our 24x7 help desk. For information, visit [http://www.oracle.com/us/](http://www.oracle.com/us/support/contact/health-sciences-cloud-support/index.html) [support/contact/health-sciences-cloud-support/index.html](http://www.oracle.com/us/support/contact/health-sciences-cloud-support/index.html) or visit [http://](http://www.oracle.com/pls/topic/lookup?ctx=acc&id=trs) [www.oracle.com/pls/topic/lookup?ctx=acc&id=trs](http://www.oracle.com/pls/topic/lookup?ctx=acc&id=trs) if you are hearing impaired.

#### **On-premises customers receive support assistance through My Oracle Support**

Oracle customers that have purchased support have access to electronic support through My Oracle Support. For information, visit [http://www.oracle.com/pls/topic/](http://www.oracle.com/pls/topic/lookup?ctx=acc&id=info) [lookup?ctx=acc&id=info](http://www.oracle.com/pls/topic/lookup?ctx=acc&id=info) or visit<http://www.oracle.com/pls/topic/lookup?ctx=acc&id=trs> if you are hearing impaired.

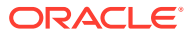

# <span id="page-6-0"></span>1 About Oracle Empirica Signal support for a multi-enterprise Argus Mart implementation in the Oracle Cloud

An introduction to the Oracle Empirica Signal feature to support a multi-enterprise Oracle Argus Mart Cloud implementation.

- What is a multi-enterprise Argus Mart implementation? A multi-enterprise Oracle Argus Mart implementation enables organizations to access data for each of several Oracle Argus Mart enterprises.
- [How does Oracle Empirica Signal support a multi-enterprise Argus Mart implementation?](#page-7-0) Multi-enterprise support for an Oracle Argus Mart implementation is an extension of existing Oracle Empirica Signal features.
- [Roles and responsibilities](#page-8-0) Contact Oracle Support to enable multi-enterprise support for your Oracle Empirica Signal Cloud environment. Superusers and users with the necessary permissions then perform the setup and maintenance tasks.

## What is a multi-enterprise Argus Mart implementation?

A multi-enterprise Oracle Argus Mart implementation enables organizations to access data for each of several Oracle Argus Mart enterprises.

One example of its use is in the pharmacology sector for companies using independent enterprise IDs for different business units. Another example is clinical research organizations (CROs) that manage safety for different customers in a single multi-enterprise Oracle Argus Mart environment.

#### **Caution:**

Multi-enterprise enabled Oracle Argus Mart configurations do *not* represent an introduction of the CRO mode or multi-tenancy in Oracle Empirica Signal, as they do not have access to any Oracle Argus Mart data.

You can access Oracle Argus Mart multi-enterprise source data from Oracle Empirica Signal.

The Oracle Empirica Signal customer remains responsible for all analysis results created in Oracle Empirica Signal. If you are a CRO, you operate Oracle Empirica Signal on behalf of a customer and do not grant direct access to any raw data to third parties. Oracle Empirica Signal users can execute signal detection data mining runs and review the results of the data mining output only for authorized enterprises. They are also able to publish the reports to other authorized users.

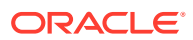

# <span id="page-7-0"></span>How does Oracle Empirica Signal support a multi-enterprise Argus Mart implementation?

Multi-enterprise support for an Oracle Argus Mart implementation is an extension of existing Oracle Empirica Signal features.

The Oracle Empirica Signal features that support multi-enterprise enabled Oracle Argus Mart Cloud configurations include:

#### **Interactive signal management configurations**

Interactive signal configurations allow a user, with appropriate permissions, to create, validate, and refresh the configuration in the Oracle Empirica Signal application. Interactive signal configurations are currently available for proprietary data maintained in Oracle Argus Mart and for various public safety data sources.

With a multi-enterprise enabled Oracle Argus Mart Cloud configuration, users can reference multiple enterprise data configurations to populate the Signal Review page. The intended outcome is to create individual data mining runs, queries, case series, and reports for *ad hoc* analyses for each business unit.

#### **Import of subscription data releases**

When importing data offerings for the cloud environments, Oracle Empirica Signal supports access to the Oracle public safety data library. If you subscribe to public safety data and Oracle enabled the data library access for your environment, users with Manage Configurations permission can access the Manage subscription data releases page. From this page, users can view available data releases and associated release notes and import releases into Oracle Empirica Signal.

Multi-enterprise support can only be enabled during the import of an Oracle Argus Mart data offering into Oracle Empirica Signal. Once enabled it cannot be disabled.

#### **Login groups**

A login group is a group of users. You can assign a different Home page, logo image, signal management configuration, and topic workflow configuration for each login group. All Oracle Empirica Signal users must belong to a login group.

Enabling multi-enterprise support for Oracle Argus Mart happens during import of the Argus data offering as a result of your support request. Once multi-enterprise support is enabled, login groups are used to map enterprise IDs to users. A user's login group determines what enterprise data, if any, the user has access to. Users with Manage Signal Configurations permission will see only Signal Configurations published to their login group or published to them individually. A typical user has access only to multienterprise enabled objects (such as queries, case series, data mining runs, and reports) published to their login group.

#### **User permissions**

Permissions are rights to perform specific tasks in Oracle Empirica Signal. Sets of permissions are associated with a user's role. For example, you might create a user role that includes the permissions to create data mining runs and view data mining run results. You can assign one or more user roles to a user.

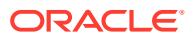

<span id="page-8-0"></span>Permissions also control how users can interact with a multi-enterprise enabled Oracle Argus Mart Cloud configuration. An Oracle Empirica Signal superuser has broad permissions for setting up and maintaining the configuration.

If you are a superuser, you can assign an enterprise ID, change a user's login group, edit attributes of the configuration, and publish a multi-enterprise object to multiple login groups, as well as see and share reports.

An Oracle Empirica Signal user with Manage Signal Configurations permission serves as an administrator for their login group. Very few users should be granted the Manage Signal Configurations permission.

#### **Publishing**

To make the signal configuration available to other users, it must be published to login groups or individuals.

A superuser or a user with Manage Signal Configurations publishes the multi-enterprise enabled Oracle Argus Mart configuration. However, non-superusers can publish configurations only to their login group or individuals in their login group.

#### **Refreshes**

You refresh an interactive signal configuration to incorporate changes made to the configuration. During a refresh, Oracle Empirica Signal incorporates your changes and [validates](https://docs.oracle.com/en/industries/health-sciences/empirica-signal/9.2.1/userguide/validate-interactive-signal-configuration.html) the signal configuration. If validation errors are found, the refresh fails.

Any time changes are made to the multi-enterprise enabled Argus configuration, a refresh is required. Only the configuration owner and users and superusers that belong to the login group to which the configuration has been published can refresh a multi-enterprise enabled Oracle Argus Mart Cloud configuration.

### Roles and responsibilities

Contact Oracle Support to enable multi-enterprise support for your Oracle Empirica Signal Cloud environment. Superusers and users with the necessary permissions then perform the setup and maintenance tasks.

#### **Note:**

People can potentially assume multiple responsibilities, but separate user accounts are required.

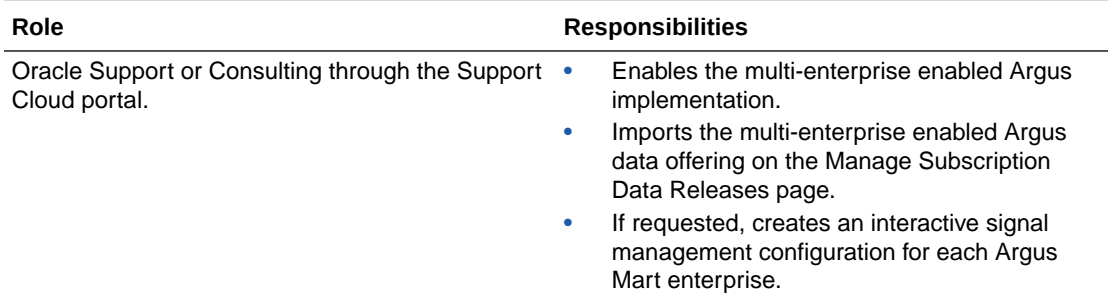

#### **Table 1-1 Roles and responsibilities**

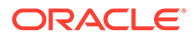

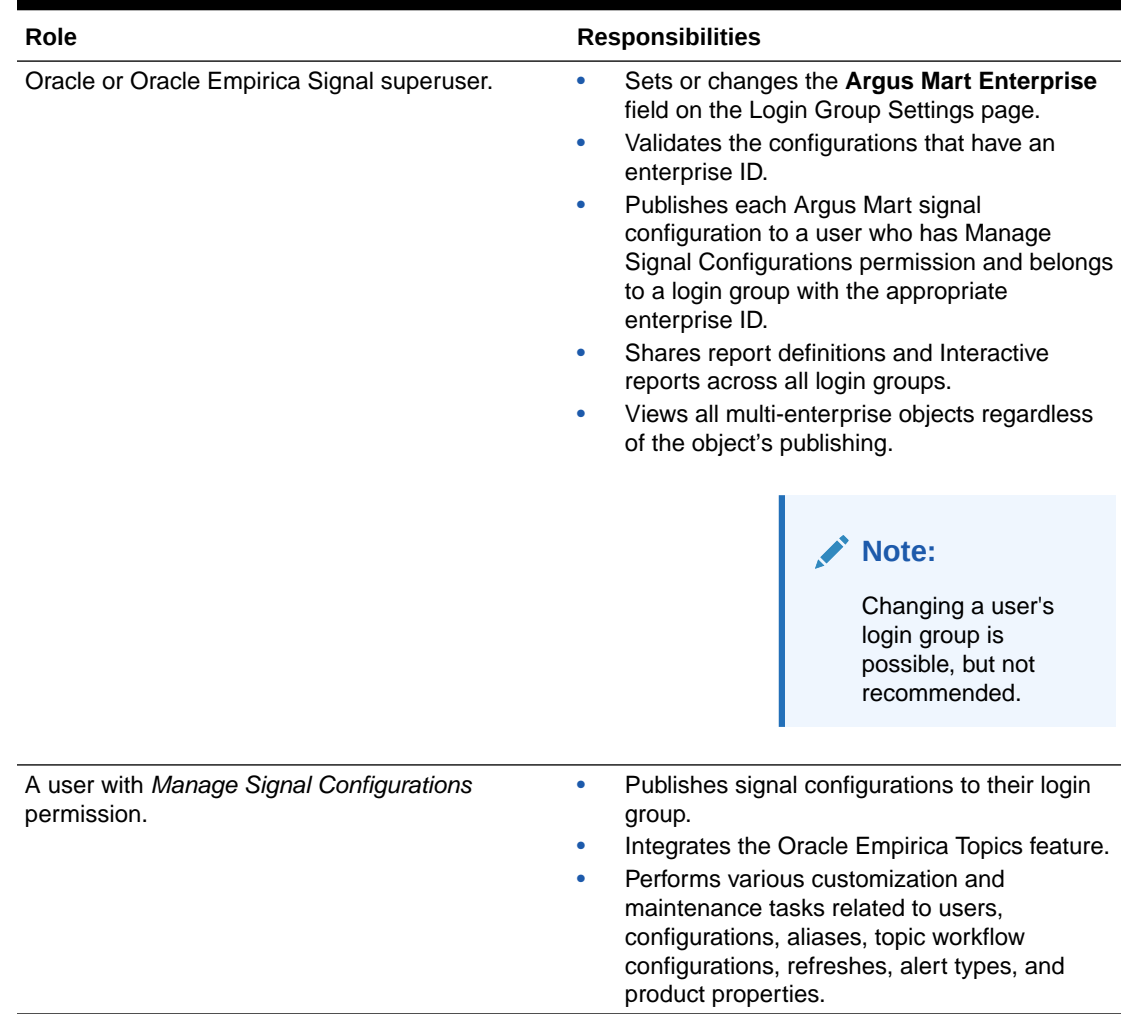

#### **Table 1-1 (Cont.) Roles and responsibilities**

# Site administrator (superuser) setup of an Argus Mart multi-enterprise enabled implementation

Setup activities are performed by Oracle Empirica Signal superusers and users within a login group who have Manage Signal Configurations permission.

- [An overview of superuser setup tasks](#page-11-0) Multi-enterprise support can only be enabled during the import of an Oracle Argus Mart data offering into Oracle Empirica Signal. Once enabled it cannot be disabled. Only one Argus data offering can be multi-enterprise enabled.
- [Request Oracle Support to enable the multi-enterprise feature for your Oracle Empirica](#page-11-0) [Cloud environment](#page-11-0)

To request Support to enable multi-enterprise support for your Oracle Empirica Signal environment, create a change request ticket in the HSGBU Customer Support Portal.

• [Review the imported Argus Mart data offerings](#page-13-0)

Oracle imports the Oracle Argus Mart multi-enterprise enabled data offering into Oracle Empirica Signal. The data offering becomes available on the Manage Subscription Data Releases page.

• [Request interactive signal configurations for enterprise IDs that need them](#page-13-0) For enablement of a multi-enterprise Oracle Argus Mart cloud implementation, Oracle pre-installs an interactive signal configuration.

#### • [Validate the configuration](#page-13-0)

Only data configurations that have passed a validation process are available for use during Oracle Empirica Signal activities.

- [Accept or edit the login groups associated with the Enterprise ID](#page-14-0) When your organization requested Oracle to enable multi-enterprise support for your Oracle Empirica Signal Cloud environment, your organization supplied a list of login groups to create and the users who belong to each login group.
- [Provide login groups and individuals access to the Argus Mart multi-enterprise](#page-15-0) [configurations](#page-15-0)

To provide members of the login group and other individuals access to the multienterprise enabled Argus configuration, a superuser or user with Manage Configurations permission edits the configuration.

• [Establish an administrator for each multi-enterprise enabled Oracle Argus Mart signal](#page-16-0) [configuration](#page-16-0)

The login group associated with each multi-enterprise enabled Oracle Argus Mart signal configuration should have at least one user with Manage Signal Configurations permission to perform customization and maintenance of that configuration.

• [Publish the Argus Mart interactive signal configuration to login groups and individuals](#page-18-0) Publishing the multi-enterprise enabled Argus configuration to a login group makes it available to all the users in the login group.

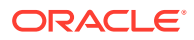

<span id="page-10-0"></span>2

• [\(Optional\) Share report definitions and reports across enterprise login groups](#page-19-0) Publication of a report definition is a way to make built-in and interactive reports available to other users. By default, the publication level of every newly created object is Private.

### <span id="page-11-0"></span>An overview of superuser setup tasks

Multi-enterprise support can only be enabled during the import of an Oracle Argus Mart data offering into Oracle Empirica Signal. Once enabled it cannot be disabled. Only one Argus data offering can be multi-enterprise enabled.

Setup of a multi-enterprise enabled Oracle Argus Mart configuration involves the following tasks.

- **1.** Upon request, Oracle enables a multi-enterprise Argus Cloud data offering and makes it available for import into Oracle Empirica Signal on the Manage Subscription Data Releases page.
- **2.** Oracle imports the multi-enterprise enabled Argus data offering into Oracle Empirica Signal and enables multi-enterprise support by selecting the **Enable Multi-enterprise support** checkbox.
- **3.** A superuser, belonging to a login group with an enterprise ID, validates the configuration. Validation confirms that tables and indexes exist.
- **4.** A user or superuser confirms the enterprise IDs assigned to the login groups when Oracle Support enabled the multi-enterprise feature for your Oracle Empirica Cloud environment. Only a superuser can subsequently set or change a login group's **Argus Mart Enterprise** field.
- **5.** A superuser or user with Manage Configurations permission provides login groups and individuals access to the multi-enterprise enabled Argus configuration.
- **6.** A superuser establishes an administrator for each login group (a user with Manage Signal Configurations permission). Each login group with an enterprise ID value should have at least one user with Manage Signal Configurations permission. This user with Manage Signal Configurations permission provides customization and maintenance support.
- **7.** A superuser or the user within a login group with Manage Signal Configurations permission publishes the multi-enterprise enabled Argus configuration to the login group.
- **8.** A superuser can share report definitions and interactive reports across all login groups.

# Request Oracle Support to enable the multi-enterprise feature for your Oracle Empirica Cloud environment

To request Support to enable multi-enterprise support for your Oracle Empirica Signal environment, create a change request ticket in the HSGBU Customer Support Portal.

Oracle Support makes the technical updates to Oracle Empirica Signal to support an Oracle Argus Mart implementation with more than one enterprise.

You must have an Oracle Argus Safety Cloud Service subscription.

You must provide:

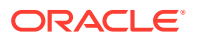

- A list of login groups to create (if necessary).
- A list of users and the login groups to which they belong (if necessary).
- A designated administration user to be added to each login group (if necessary).
- The Enterprise ID to Login Group mapping.
- A list of login groups that require setup of an interactive signal management configuration (ISM).
- **1.** In your browser, enter https://hsgbu.custhelp.com. For the Japanese version, enter https://hsgbu-jp.custhelp.com.
- **2.** Click the **Log in to Oracle Health Sciences Support** button.

The Requests page appears.

- **3.** Open the **Create Request** menu and select **Change Request**.
- **4.** On the Create Change Request page, select **Complete a new installation**.
- **5.** Enter the following information.
	- Summary: Enter a short description of your request, for example: Create enterprise <enterprise name> in the <environment name> environment.
	- Severity: Select a value.
	- Description: Enter a detailed description of your request, including the enterprise to use as a source for the configuration of the new enterprise. For example: Please create a new enterprise named <enterprise name> in the <environment name> environment, using <source enterprise name> as a source to copy the configuration.
	- Category: Select **Change Cloud Environment**.
	- Oracle internal: Select **No**.
	- Product section: Select your company from the **Customer** drop-down list, then select your business service and product.
	- Action section: From the **Environment** drop-down list select the appropriate environment (such as **Prod/Live** or **Dev**). Select your implementation window; for example: **As soon as possible**. Set the action to **Other**.
- **6.** If you use an sFTP location to exchange files with the Oracle team, enter its address in the **sFTP path** field.

If you don't use sFTP and prefer to attach the documents directly to this change request, select **Tick if sFTP path is not applicable for this request**.

- **7.** In the **Date Required By** field, select a value from the calendar.
- **8.** Add any attachments.
- **9.** In the Additional Watchers section, enter email addresses of additional contacts to be notified about the progress of your request.
- **10.** Click **Submit**.

Once this request has been processed, Oracle imports the Oracle Argus Mart multienterprise enabled data offering into Oracle Empirica Signal. The data offering will be available on the Manage Subscription Data Releases page.

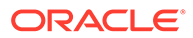

## <span id="page-13-0"></span>Review the imported Argus Mart data offerings

Oracle imports the Oracle Argus Mart multi-enterprise enabled data offering into Oracle Empirica Signal. The data offering becomes available on the Manage Subscription Data Releases page.

The following Argus Mart data offerings are available on the Manage Subscription Data Releases page. The offerings are multi-enterprise enabled per the request.

- ARGUS (S)
- ARGUS (S+C)
- Argus Spontaneous (S)
- Argus Spontaneous (S+C)
- **1.** In the left navigation pane, click the **Settings** icon ( $\phi$ ).
- **2.** In the **Configure System** section, click **Manage Subscription Data Releases**.
- **3.** The next step is to validate the configuration.

# Request interactive signal configurations for enterprise IDs that need them

For enablement of a multi-enterprise Oracle Argus Mart cloud implementation, Oracle pre-installs an interactive signal configuration.

#### **Prerequisites**

- You've subscribed to a public data source or Oracle Empirica Signal is connected to your Oracle Argus Mart Cloud environment.
- At least one period of the data is available for your Oracle Empirica Signal instance.
- If you use the Topic Management capabilities for end-to-end signal management and tracking, you have loaded and configured a topic workflow configuration.

To request Oracle to add an interactive signal configuration, follow these steps:

- **1.** Complete the prerequisites.
- **2.** Follow the steps in [Request Oracle Support to enable the multi-enterprise feature](#page-11-0) [for your Oracle Empirica Cloud environment.](#page-11-0)

### Validate the configuration

Only data configurations that have passed a validation process are available for use during Oracle Empirica Signal activities.

A superuser belonging to a login group with a valid enterprise ID validates the configurations.

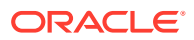

#### <span id="page-14-0"></span>**Note:**

If a superuser or login group user with Manage Signal Configurations permission performs any customization or maintenance tasks on the multi-enterprise enabled Argus implementation, they must re-validate the configuration following the existing validation procedure.

- **1.** In the left navigation pane, click the **Settings** icon (**b)**.
- **2.** In the **Configure System** section, click **Manage Configurations**.
- **3.** Click the **Row Action menu** ( ) for the Argus Mart ME configuration, and then click **Edit**.
- **4.** Click **Validate Now**.
- **5.** When validation is complete, click **Continue**.

#### **Note:**

The validation process might generate warnings and errors. If warnings (but no errors) are generated, you can ignore them so that the data configuration passes validation. If errors are generated, you must correct them before the data configuration passes validation.

**6.** If necessary, [edit the configuration](#page-22-0) and revalidate it.

## Accept or edit the login groups associated with the Enterprise ID

When your organization requested Oracle to enable multi-enterprise support for your Oracle Empirica Signal Cloud environment, your organization supplied a list of login groups to create and the users who belong to each login group.

Your organization also supplied the mapping between the login groups and the enterprise IDs associated with the multi-enterprise enabled environment. However, Oracle discourages changing a user's login group once the user has logged in and potentially created objects.

- If changed, the created objects may yield unexpected results because the objects may contain data that is no longer associated with the enterprise ID of the new login group.
- If an enterprise ID is no longer available, then the **Argus Mart Enterprise** field will display *Unknown*.

If you must change the login group assignments, you must be a superuser.

#### **Note:**

Each enterprise ID can be associated with only one login group.

**1.** In the left navigation pane, click the **Settings** icon (**a)**.

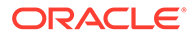

- <span id="page-15-0"></span>**2.** In the **Manage Users** section, click **Edit Login Groups**.
- **3.** Click **Edit** for a login group you wish to associate with a different enterprise ID.

The Login Group Settings page appears.

- **4.** If multi-enterprise support is enabled, an **Argus Mart Enterprise** field appears. Only a superuser can set or change this field. This is a read-only field for nonsuperusers.
	- **a.** If the field is blank, it means an enterprise ID has not been associated with the login group. You can select an enterprise ID from the drop-down list.
	- **b.** If the login group has already been saved with an enterprise ID, the field is read-only even for superusers. However, a **Change** link allows superusers to select a different enterprise ID.
- **5.** To change the enterprise ID, click the **Change** link.
- **6.** Read the warning message and click **OK** to continue the change.
- **7.** Select a different enterprise ID from the **Argus Mart Enterprise** drop-down list, and then click **Save**.

#### **Note:**

If you modified settings for an existing login group, then users currently logged in who are associated with the login group are not affected by the changes during their current session. The changes take effect the next time they log in.

# Provide login groups and individuals access to the Argus Mart multi-enterprise configurations

To provide members of the login group and other individuals access to the multienterprise enabled Argus configuration, a superuser or user with Manage Configurations permission edits the configuration.

On the Manage Configurations page, users with Manage Signal Configurations permission will only see signal configurations published to their login group. Because the multi-enterprise enabled Argus configurations are shared across enterprise IDs, users with Manage Configurations user permission are not allowed to modify most configuration properties.

- **1.** In the left navigation pane, click the **Settings** icon (**b)**.
- **2.** In the **Configure System** section, click **Manage Configurations**.
- **3.** Click the **Row Action menu** ( ) for the multi-enterprise enabled Argus configuration, and then click **Edit**.

The Modify Configuration page appears displaying at the top information about the data configuration as a whole. The rest of the page shows details about configuration variables.

**4.** To edit the data configuration, click **Edit** in the right-most column of data configuration information.

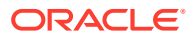

- <span id="page-16-0"></span>**5.** On the Edit Configuration Details page, modify fields as necessary. For descriptions of fields, except those related to third-party links, database group, and permissions, see Add a data configuration in the *Oracle Empirica Signal User Guide and Online Help*.
- **6.** To provide login group access to the Argus multi-enterprise configurations, assign login group permissions.
	- **a.** To grant permissions to your login group, in the **Group Permissions**, Login Group section, next to the **Login Group**, click **Read** or **Edit**.

#### **Note:**

Users with Read permission for a configuration can select the data configuration for tasks such as creating a run or case series. Users with Edit permission can edit, copy, and delete the data configuration, as well as use it for tasks such as creating a run or case series.

A superuser should provide Read permission to login groups with Argus Mart Enterprise values.

**b.** To grant permissions to individual users in your login group, in the **Individual Permissions**, User section, next to the **username**, click **Read** or **Edit**.

Superusers should provide Edit permission to users that have Manage Configurations user permission and belong to a login group with an Argus Mart Enterprise value.

#### **Note:**

A user's permissions for a data configuration are determined by settings for both the individual user and the user's login group. For example, if the individual user has Read access but that user's login group has Edit access, the user has Edit access.

- **7.** Click **Save**.
- **8.** [Validate the data configuration](#page-13-0). Even if the only change was to assign permissions, you must validate the data configuration again.

Changes to certain attributes of a data configuration or its variables require you to log out of the application and log back in before they take effect. For this reason, Oracle suggests that you always log out and back in after modifying a data configuration.

# Establish an administrator for each multi-enterprise enabled Oracle Argus Mart signal configuration

The login group associated with each multi-enterprise enabled Oracle Argus Mart signal configuration should have at least one user with Manage Signal Configurations permission to perform customization and maintenance of that configuration.

#### **If necessary, create the user**

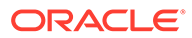

For Oracle-hosted installations, such as an Oracle Empirica Signal Cloud environment, you first create users in the appropriate cloud identity management console, then manage their roles and permissions on the Oracle Empirica Signal Users page.

**1.** If the user you want to administer the login group wasn't set up when the Oracle Empirica Signal Cloud environment was multi-enterprise enabled, create the user.

#### **Note:**

For more information, see the appropriate documentation for your cloud identity management service, either *Managing Oracle Empirica Signal Cloud Users with Oracle Health IAMS* or *Managing Oracle Empirica Signal Cloud Users with Oracle IDCS*.

- **2.** Optionally, change the login group, roles, and permissions assigned to the user.
- **3.** If you plan to use the Topics feature of Oracle Empirica Signal, optionally do the following for newly created users:
	- **a.** Add the user to a work team.
	- **b.** Assign permissions to the work team member.

#### **Establish a user with Manage Signal Configurations permission in the login group associated with the multi-enterprise enabled Oracle Argus Mart signal configuration**

- **1.** Log in to the Oracle Empirica Signal application.
- **2.** In the left navigation pane, click the **Settings** icon (**b)**.
- **3.** In the **Manage Users** section, click **Edit Users**.
- **4.** To sort the Users list by login group, click the **Login Group** column header.
- **5.** Click the **Row Action menu** (  $\bullet$  ) of the user to be given Manage Signal Configurations permission, and then click **Edit**.

#### **Note:**

On the Edit User page, do not select the **Superuser** checkbox.

- **6.** Click the **Assign Permissions** link.
- **7.** In the Signal Management section of the Assign Permissions page, make sure that the **Manage Signal Configurations** checkbox is selected.
- **8.** Click **Save**.
- **9.** Repeat these steps for each login group.

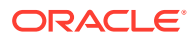

# <span id="page-18-0"></span>Publish the Argus Mart interactive signal configuration to login groups and individuals

Publishing the multi-enterprise enabled Argus configuration to a login group makes it available to all the users in the login group.

#### **Note:**

Only superusers have permission to publish signal configurations to individual users or to login groups. All other users with permission to manage signal configurations will only have access to configurations published to their login group or published individually to them. This includes the user in the login group that has Manage Signal Configurations permission.

- 1. In the left navigation pane, click the **Settings** icon ( $\phi^{\phi}$ ).
- **2.** In the Configure System section, click **Manage Signal Configurations**.
- **3.** Click the multi-enterprise enabled Argus configuration's **Row Action menu** (  $\bullet$  ), then click **Publish**.

The Publish Signal Configuration window appears. By default, the publication level of all signal configurations is private.

If you are a superuser, you can publish the configuration to multiple login groups or individuals with the Manage Signal Configurations permission. Otherwise, your assigned login group is the only login group shown.

- **4.** To publish to one or more login groups, select the **Publish to Login Groups** radio button, then select the login group or groups.
	- If you are a superuser and the object is multi-enterprise support related, then you can only publish to the object owner's login group.
	- If you are a superuser and the object is not multi-enterprise support related, you can publish to multiple login groups, including **All**. In the **Publish to Login Groups** dropdown list, click or Ctrl+click to select login groups. If you publish to **All** and later add a new login group, the object is published automatically to the new login group.
- **5.** If you are a superuser, to publish to individuals select the **Publish to Users** radio button.
	- **a.** (Optional) To limit the users listed, select a login group from the **Filter by Login Group** list.
	- **b.** From the **User** list, select one or more users.
- **6.** Click **Publish**.

The configuration is published to the login groups and individuals you selected.

**7.** Click **Close** to return to the Manage Signal Configurations page.

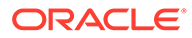

# <span id="page-19-0"></span>(Optional) Share report definitions and reports across enterprise login groups

Publication of a report definition is a way to make built-in and interactive reports available to other users. By default, the publication level of every newly created object is Private.

- **1.** In the left navigation pane, hover on the **Data Analysis** icon (...), then click **Report Definitions** or **Interactive Reports**.
- **2.** Click a report definition's **Row Action menu** (  $\bullet$  ), and then select **Publish**. To publish multiple report definitions, click the **Select Rows** link, select one or more definition checkboxes, then click the **Publish** link.
- **3.** To publish to all the users in your login group, click **Publish**.
	- If you are a superuser and the object is multi-enterprise support related, then you can publish only to the object owner's login group.
	- If you are a superuser and the object is multi-enterprise support related, you can publish to multiple login groups, including **All**. In the **Publish to Login Groups** drop-down list, click or Ctrl+click to select login groups. If you publish to **All** and later add a new login group, the object is published automatically to the new login group.
- **4.** Click **Back**.

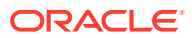

<span id="page-20-0"></span>3

# Customize and maintain a multi-enterprise enabled Argus implementation

Superusers and users with Manage Signal Configurations permission perform customization and routine maintenance activities.

- Change an enterprise ID To change the enterprise ID assigned to a login group, you must be a superuser.
- [Change a user's login group](#page-21-0) Only a superuser can change the login group assigned to a user.
- [Edit attributes of a multi-enterprise enabled Oracle Argus Mart Cloud configuration](#page-22-0) To prevent modification of properties shared among configurations of Type Argus\_ME, several changes have been made to the Manage Configurations function. These changes affect both superusers and users with Manage Configurations permission.
- [Integrate Oracle Empirica Topics with an Oracle Argus Mart Cloud signal configuration](#page-23-0) To integrate Oracle Empirica Topics with an Argus signal configuration, a user with Manage Signal Configurations permission can edit the configuration from the Manage Signal Configurations page.
- [Refresh a multi-enterprise enabled Argus configuration](#page-24-0) Only a user with Manage Signal Configurations permission to whom the configuration has been published can refresh a multi-enterprise enabled Oracle Argus Mart Cloud configuration.

### Change an enterprise ID

To change the enterprise ID assigned to a login group, you must be a superuser.

When your organization requested Oracle to enable multi-enterprise support for your Oracle Empirica Signal Cloud environment, your organization supplied a list of login groups to create, the users who belong to each login group, and the enterprise ID to associate with the login group. Oracle discourages changing the enterprise ID.

#### **Note:**

Each enterprise ID can be associated with only one login group.

- **1.** In the left navigation pane, click the **Settings** icon (**b)**.
- **2.** In the **Manage Users** section, click **Edit Login Groups**.
- **3.** Click **Edit** for a login group you wish to associate with a different enterprise ID.

The Login Group Settings page appears.

**4.** If multi-enterprise support is enabled, an **Argus Mart Enterprise** field appears. Only a superuser can set or change this field. This is a read-only field for non-superusers.

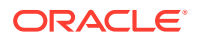

- <span id="page-21-0"></span>**a.** If the field is blank, it means an enterprise ID has not been associated with the login group. You can select an enterprise ID from the drop-down list.
- **b.** If the login group has already been saved with an enterprise ID, the field is read-only even for superusers. However, a **Change** link allows superusers to select a different enterprise ID.
- **5.** To change the enterprise ID, click the **Change** link.
- **6.** Read the warning message and click **OK** to continue the change.
- **7.** Select a different enterprise ID from the **Argus Mart Enterprise** drop-down list, and then click **Save**.

#### **Note:**

If you modified settings for an existing login group, then users currently logged in who are associated with the login group are not affected by the changes during their current session. The changes take effect the next time they log in.

## Change a user's login group

Only a superuser can change the login group assigned to a user.

When you requested Oracle Support to enable multi-enterprise support for your Oracle Empirica Signal environment, you supplied a list of login groups to create and the users who belong to each login group. You can change login group assignments; however, Oracle discourages this practice.

This change determines not only if the user has access to the Oracle Argus Mart data but also which enterprise within the data they have access to. The user will still have access to objects such as case series, runs and reports, that they created. However, they will have the same access to multi-enterprise Argus data that the new login group has.

- **1.** In the left navigation pane, click the **Settings** icon (**b**).
- **2.** In the **Manage Users** section, click **Edit Users**.
- **3.** Locate the user to edit in the table.
- **4.** Click the user's **Row Action menu** ( $\bullet$ ), and then click **Edit**.

#### **Note:**

You can edit only users in your login group.

- **5.** To change the user's login group, click the **Change** link to the right of the **Login Group** field.
- **6.** Accept the caution about changing the login group by clicking OK.
- **7.** From the **Login Group** drop-down list, select the new login group.
- **8.** Click **Save**.

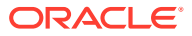

# <span id="page-22-0"></span>Edit attributes of a multi-enterprise enabled Oracle Argus Mart Cloud configuration

To prevent modification of properties shared among configurations of Type Argus\_ME, several changes have been made to the Manage Configurations function. These changes affect both superusers and users with Manage Configurations permission.

- **1.** In the left navigation pane, click the **Settings** icon (**b)**.
- **2.** In the **Configure System** section, click **Manage Configurations**.
- **3.** Click the **Row Action menu** ( $\bullet$ ) for the multi-enterprise enabled Oracle Argus Mart configuration. You can identify a multi-enterprise enabled configuration by the value Argus ME in the Type column.
- **4.** Click **Edit**.
- **5.** On the Modify Configuration page, modify the fields as permitted:
	- If you are a superuser, you can do everything except copy the configuration. Copying the configuration would create a local, but not multi-enterprise enabled, version of the configuration without access to the data.
	- If you are not a superuser but you have Manage Configurations permission and edit access to the Argus\_ME configuration, your edit activities are more limited:
		- **Add New Variable**, **Copy this Configuration**, and **Delete this Configuration** links are not available.
		- You can access the **Edit** link at the far right of the top table. On the Edit Configuration Details page, everything except **Group** and **Individual Permissions** is Read only. This includes the buttons to select the drilldown map. **Save** and **Cancel** still work.
		- Although you can access the Edit Variable page from the Variables table at the bottom of the Modify Configuration page, you cannot change any variables.
- **6.** Click **Save**.
- **7.** [Validate the data configuration](#page-13-0). Even if the only change was to assign permissions, you must validate the data configuration again.

Changes to certain attributes of a data configuration or its variables require you to log out of the application and log back in before they take effect. For this reason, Oracle suggests that you always log out and back in after modifying a data configuration.

# <span id="page-23-0"></span>Integrate Oracle Empirica Topics with an Oracle Argus Mart Cloud signal configuration

To integrate Oracle Empirica Topics with an Argus signal configuration, a user with Manage Signal Configurations permission can edit the configuration from the Manage Signal Configurations page.

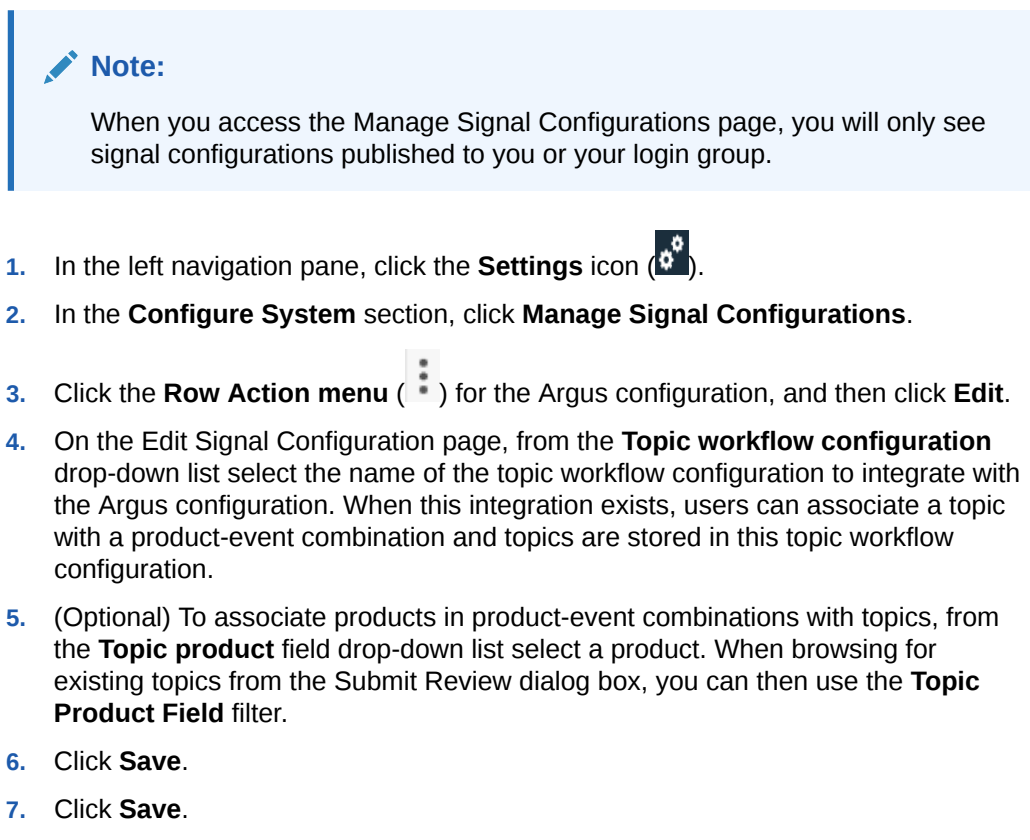

The **Topic Workflow Configuration** and **Topic Product Field** columns update on the Manage Signal Configurations page.

#### **Note:**

Oracle Empirica Signal validates the signal configuration, and any errors are displayed at the top of the page.

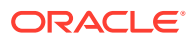

## <span id="page-24-0"></span>Refresh a multi-enterprise enabled Argus configuration

Only a user with Manage Signal Configurations permission to whom the configuration has been published can refresh a multi-enterprise enabled Oracle Argus Mart Cloud configuration.

#### **Note:**

Any time changes are made to the multi-enterprise enabled Argus configuration, a refresh is required. These changes include routine maintenance of the configuration as well as import of an Oracle Argus Mart data release.

- **1.** In the left navigation pane, click the **Settings** icon (**b**).
- **2.** In the **Configure System** section, click **Manage Signal Configurations**.
- **3.** Click the **Row Action menu** ( $\bullet$ ) for the multi-enterprise enabled Argus configuration, and then click **Refresh**.

#### **Note:**

If the message, *You do not have permission to refresh this configuration*, appears at the top of the page and the **Submit** button is disabled, you don't have the necessary permission to perform a refresh.

- **4.** Specify when to perform the refresh:
	- **Run as soon as possible**—The refresh is executed immediately.
	- **Do not run until**—The refresh is executed on the date and time that you specify.
- **5.** To receive an email notification when the refresh is complete:
	- **a.** Select the **Email me when complete** checkbox.
	- **b.** Type one or more email addresses using a comma to separate each address.
- **6.** Click **Submit**.
- **7.** Click **Continue**.

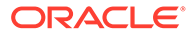

# **Glossary**

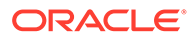

# <span id="page-26-0"></span>Index

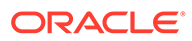